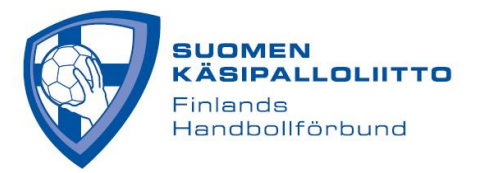

## **HANDISTV CHECKLIST KUVAAJALLE IPAD**

Käynnistä lähetys hyvissä ajoin ennen ottelun alkua Broadcast Now -painikkeesta, jotta mahdolliset ongelmat ehditään korjata ennen ottelun alkua.

- 1) Käynnistä iPad
- 2) Tarkista internetyhteys, ja että laite on kytketty haluttuun verkkoon
- 3) Varmista, että sovellus on aina päivitetty uusimpaan iOS-versioon. Mikäli Solidsport Broadcast sovellukseen tulee kriittinen päivitys, Solidsport lähettää asiasta viestiä seuroille.
- 4) Käynnistä kaikki oheislaitteet, mukaan lukien mikseri jne., jos sellainen on käytössä. Mikäli mikseri on käytössä, niin tarkista, että kaikki tarvittavat piuhat ovat kiinni ja oikein päin.
- 5) Käytä iPadia aina vaakatasossa
- 6) Käynnistä Solidsport Broadcast
- 7) Valitse oikea lähetys
- 8) Aloita lähetys painamalla Broadcast Now
- 9) Tarkista toiselta laitteelta (esim. puhelimella), että lähetys näkyy julkisena
- 10) Lopeta lähetys Broadcast Now -valinnan jälkeen vasta kun ottelu on päättynyt ja seremoniat ovat ohi
- 11) Pidä mikrofoni päällä koko lähetyksen ajan (näin vältetään äänen synkronointiongelmia)

Mikäli on ongelmia, kokeile ensiksi seuraavaa:

Käynnistä Solidsport Broadcast uudestaan painamalla kotinäppäintä kahdesti ja pyyhkäisemällä sovellus sammuksiin. Tämän voi tehdä jopa lähetyksen aikana. Lähetys jatkuu automaattisesti.

Mikäli lähetyksessä on ongelmia, kirjoita ottelun kommenttikenttään, että virhe on havaittu ja ongelmaa ratkaistaan. Näin kaikki lähetystä seuraavat tietävät tilanteen.

Raportoi ongelmista jälkikäteen myös liittoon [taneli.tiilikainen@finnhandball.net](mailto:taneli.tiilikainen@finnhandball.net)

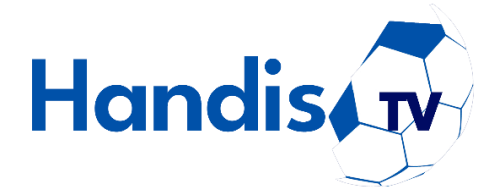